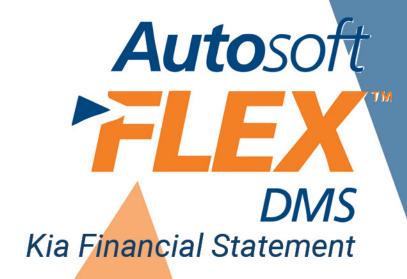

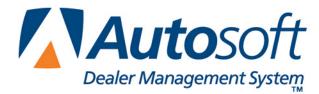

## Copyright

© 2004-2014 Autosoft, Inc. All rights reserved.

The information in this document is subject to change without notice. No part of this document may be reproduced, stored in a retrieval system, or transmitted in any form or by any means electronic or mechanically, including photocopying, for any purpose other than the purchaser's personal use without written permission from Autosoft, Inc.

The software described in this document is provided under a license agreement or nondisclosure agreement between Autosoft, Inc. and the purchaser. The software may only be used and copied in accordance with the terms of that agreement.

Autosoft, Inc. 61 Executive Court West Middlesex, PA 16159 U.S.A.

www.Autosoftdms.com

#### Trademarks

Autosoft is either a registered trademark or trademark of Autosoft, Inc. in the United States and/or other countries. Kia is either a registered trademark or trademark of Kia Motors Corporation in the United States and/or other countries. Microsoft is either a registered trademark or trademark of Microsoft Corporation in the United States and/or other countries. Any other products mentioned in this document are registered trademarks or trademarks of their respective holders and should be noted as such.

# **Table of Contents**

| Introduction Kia Financial Statement Overview              | 1   |
|------------------------------------------------------------|-----|
| About this Manual                                          | 1   |
| Understanding the Workflow                                 | 2   |
| Using the Financial Statement List                         | 2   |
| Cleaning the List                                          | 3   |
| Updating Your Financial Statement                          | 4   |
| Chapter 1 Setting Statement Parameters                     | 5   |
| Accessing Kia Financial Statement for the First Time       | 5   |
| Statement Parameters                                       | 6   |
| Verifying What Accounts to Add to the Statement Parameters | 6   |
| Understanding the Statement Parameters Screen              | 7   |
| Adding Accounts to the Statement Parameters                | 8   |
| Chapter 2 Entering Statistical Data                        | 9   |
| Using the Statistical Data Menu                            | 9   |
| Aged Receivables/Payables                                  | 10  |
| Inventories                                                | 11  |
| Personnel Count                                            | 12  |
| YTD Profit/Vehicle Sales                                   | .13 |
| Miscellaneous                                              | 14  |
| Labor Rates                                                | .15 |
| Prior Year Units/Sales                                     | .16 |
| Edit Memo Counts                                           | 17  |
| Chapter 3 Compiling Statement Data                         | 19  |
| Finding the Error                                          | .20 |
| Chapter 4 Printing the Financial Statement                 | 21  |
| Printing on Legal-Size Paper                               | 22  |
| Accessing the Financial Statement                          | 23  |
| Regenerating the Financial Statement                       | 23  |
| Accessing Prior Month Statements                           | 23  |
| Modifying Files                                            | 24  |
| Resolving Errors                                           | 24  |
| Chapter 5 Checking the Financial Statement                 | 25  |
| Check #1                                                   | .25 |
| Check #2                                                   | .25 |
| Check #3                                                   | .25 |
| Check #4                                                   | .25 |
| Check #5                                                   | .26 |
| Chapter 6 Generating a Download File                       | 27  |
| Chapter 7 Combining Multiple Statements                    | 29  |
| Conclusion                                                 | .31 |

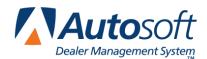

# **Introduction Kia Financial Statement Overview**

The Autosoft Accounting module includes a feature designed specifically for Kia dealers to prepare and print the Kia Financial Statement. The financial statement feature pulls data from your general ledger and prints the standard Kia Financial Statement.

# About this Manual

This manual walks you through using the Kia Financial Statement feature. The procedures outlined in this manual are essential to ensure an accurate financial statement each month. Each chapter focuses on a specific part of the Kia Financial Statement feature and presents systematic instructions for using that specific feature. The table below identifies the chapters in this manual and explains what each chapter covers. Use the table for reference so you know what to expect as you read this manual.

| Chapter                                       | What it covers                                                                                                    |  |  |  |  |  |
|-----------------------------------------------|----------------------------------------------------------------------------------------------------|--|--|--|--|--|
| Chapter 1<br>Setting Statement Parameters     | Chapter 1 walks you through accessing the Kia Financial Statement feature and defining the parameters that will be used to compile the financial statement.                                                                                                |  |  |  |  |  |
| Chapter 2<br>Entering Statistical Data        | Chapter 2 walks you through entering statistical data. The chapter breaks down all of the entry screens to make data entry easier.                                                                                                    |  |  |  |  |  |
| Chapter 3<br>Compiling Statement Data         | Chapter 3 walks you through compiling the financial statement data. In addition, the chapter covers each of the three available compiling options.                                                                                                    |  |  |  |  |  |
| Chapter 4<br>Printing the Financial Statement | Chapter 4 walks you through viewing and printing the statement in Microsoft <sup>®</sup> Excel. In addition, the chapter identifies common errors that appear while generating the statement and explains how you can fix the problems causing the errors. |  |  |  |  |  |
| Chapter 5<br>Checking the Financial Statement | Chapter 5 provides suggestions about the data you can<br>check in your system if the statement does not display the<br>correct information. These suggestions allow you to<br>troubleshoot before calling Autosoft for assistance.                         |  |  |  |  |  |
| Chapter 6<br>Generating a Download File       | Chapter 6 explains how to generate the financial statement download file so you can download the statement to Kia.                                                                                                    |  |  |  |  |  |
| Chapter 7<br>Combining Multiple Statements    | Chapter 7 walks you through combining statement data from<br>another set of books to the current compiled data. This<br>allows you to print a combined financial statement for in-<br>house reporting.                                                     |  |  |  |  |  |

### **Understanding the Workflow**

The steps you take at different stages while generating the financial statement will vary based on the amount of information you have to enter, errors you find on your financial statement, errors you encounter while generating the download file, etc. The overall process, however, will remain the same for all dealers. The standard process is as follows.

- 1. Enter the necessary statistical data.
- 2. Compile the financial statement data.
- 3. Print the financial statement, and review it for errors.
- 4. Generate the download file, and download the file using your manufacturer's DCS system.
- 5. If you have multiple sets of books, combine the compiled data from another set of books to the current compiled data so you can print a combined financial statement for in-house reporting.
- **Tip:** You can combine multiple sets of books before or after you download depending on how you submit the financial information to your manufacturer.

## **Using the Financial Statement List**

When you click **Financial Statements** on the Reports menu in the Accounting module, the Financial Statements selection list appears. The selection lists identifies all of the financial statements available to your dealership based on the franchises Autosoft has on file for your dealership. Click a financial statement in the list to select it. If you have a franchise that does not appear in your Financial Statements selection list, call Autosoft so we can update our records to ensure the franchise is included in your next update.

| Financial Statements |                 |                                              |
|----------------------|-----------------|----------------------------------------------|
|                      | Click From List |                                              |
| KIA                  | (10/29/2013)    | Financial<br>Statement<br>Software<br>Update |
|                      |                 | Cleanup List                                 |
|                      |                 | Software Update                              |
| Back                 |                 |                                              |

#### **Cleaning the List**

If you are new to Autosoft DMS, the Financial Statements list should only include the financial statements for your franchises. If you upgraded to Autosoft DMS version 6.6 from version 6.0, your list may contain financial statements left over from the conversion. If the list contains financial statements you do not need, you can clean the list to remove the unnecessary statements.

**Warning:** Once you remove a statement from the list, you can get it back by performing a software update from the Financial Statements selection list (as explained on page 4). However, you will only be able to recover the financial statements for franchises Autosoft has on file for your dealership.

- 1. Click **Accounting** on the ASI DMS main menu.
- 2. Click **Reports & DOC's** on the Dealership Accounting menu.
- 3. Click **Financial Statements** on the Reports menu. The Financial Statements selection list appears.
- 4. Click Cleanup List. The Remove Old Financial Statements screen appears.
- 5. Click the financial statement you want to remove from the list, and click **Remove** when prompted to verify you want to remove the financial statement.

| Remove Old Financial Statements            |
|--------------------------------------------|
| Click From List To Remove                  |
| Acura 🔺                                    |
| Audi                                       |
| BMW Motorcycle                             |
| Chrysler                                   |
| Daewoo                                     |
| Ford                                       |
| REMOVE THIS FINANCIAL STATEMENT!           |
| OK To Remove? Remove Can Not Be<br>Undone! |
|                                            |
| Infiniti                                   |
| Isuzu                                      |
| KIA                                        |
| Mazda                                      |
| Mercedes Benz                              |
| Lan 1 - 1                                  |
| Back                                       |

- 6. The financial statement is removed from the list. Continue to remove statements as needed.
- 7. Click **Back** to close screen. The system returns you to the Reports menu.

## **Updating Your Financial Statement**

You can update your financial statement program by clicking the **Software Update** button on the Financial Statements selection list. This installs the most recent executable file on your system. The date next to the name of the financial statement in the list identifies the release date for the current financial statement executable. You may be asked to verify this date if you call Autosoft for support. You can only update financial statements for franchises Autosoft has on file for your dealership.

- 1. Advance to the Financial Statements selection list.
- 2. Click Software Update.
- 3. A list of updates appears. Click the manufacturer/financial statement you want to update.
- 4. On the Update screen that appears, read the update information and the download instructions. Follow the instructions on the screen to complete the update.

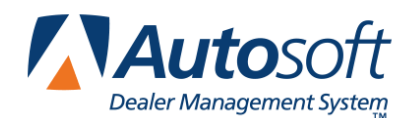

Chapter 1

# **Chapter 1 Setting Statement Parameters**

Before you can compile your first financial statement, you need to enter the parameters. This involves telling the program which general ledger accounts you want to pull to each line of the statement. A standard set of parameters is included with your program and can be modified to meet your specific needs. You will need to enter any specialty accounts you have created for your own use that do not appear in the Kia chart of accounts.

## Accessing Kia Financial Statement for the First Time

When you access Kia Financial Statement for the first time, you are prompted to set parameters automatically according to the Kia Motors chart of accounts. This loads the preset chart of accounts in your system.

- 1. Click Reports & DOC's on the Dealership Accounting menu.
- 2. Click Financial Statement on the Reports menu.
- 3. Click **Kia** in the selection list.
- 4. You must click **Yes** when prompted to verify this is a new set of parameters.

| FIRST TIME? |                                  |
|-------------|----------------------------------|
|             | Is This A New Set Of Parameters? |
|             | Cancel YES                       |

5. The system loads the Kia Motors chart of accounts. This may take several minutes. When it is finished, the Kia Financial Statement menu appears.

| Kia Financial Statement Menu (KIAM) |                         |
|-------------------------------------|-------------------------|
| Compile Statement                   |                         |
| Combine Multiple Statements         | Kia Financial Statement |
| Print Statement                     |                         |
| Download To Kia                     | 2014                    |
| Statement Parameters                |                         |
| Statistical Data                    |                         |
| Verify Parameters                   |                         |
| Exit                                |                         |

#### **Statement Parameters**

The **Statement Parameters** option is used to review and fine-tune the financial statement parameters. Even though the system automatically sets up the parameters according to the Kia Motors chart of accounts, you will have to access the statement parameters to add accounts specific to your dealership. This Statement Parameters screen allows you to enter those accounts that were not set up in your initial preset chart of accounts. Typically, these are individual, custom accounts that you have added to the general ledger.

#### Verifying What Accounts to Add to the Statement Parameters

You can easily check to see what new accounts, if any, you need to add by selecting the **Verify Parameters** option. The feature prints a report that lists any accounts that are not set up in the statement parameters or those accounts that are pulling more than once.

- 1. Click Verify Parameters on the Kia Financial Statement menu.
- 2. Click **OK** when prompted to verify your printer is ready.

| READY!       |                        |
|--------------|------------------------|
| A CONTRACTOR | Is Your Printer Ready? |
|              | Cancel OK              |

- 3. The system scans the parameters. Be patient while the system scans. Do not disturb the system during the scan.
- 4. When the list is ready, the system prompts you to indicate what you want to do with the report. Click to select **To Printer** to print the information or **To Screen** to view the information on your screen. (If you select to print to screen, you can print the information from the viewing screen by clicking **File** and selecting **Print**.)

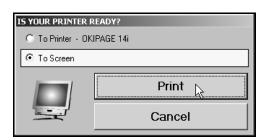

- 5. Once you select your print type, click **Print**.
- 6. Review the report.

If the report lists a balance in any account and the "Hit" column says "0," you must add the account to your statement parameters. If any account shows two or more "Hits," you need to find the parameter and delete the account that should not be pulling to that line on your statement. For information about setting up accounts in the statement parameters, see "Adding Accounts to the Statement Parameters" on page 8.

#### **Understanding the Statement Parameters Screen**

Once you establish the accounts you need to add to the statement parameters, you can add them easily by selecting **Statement Parameters** on the Kia Financial Statement menu. However, before you enter accounts, you need to understand how the Statement Parameters screen is set up and where you need to add different types of accounts.

There are two sections of the screen to enter the account numbers. Accounts entered in the **Pull Accounts** section will *add to* the total for the report line, and accounts entered in the **Cost Accounts** section will *subtract from* the total for the report line.

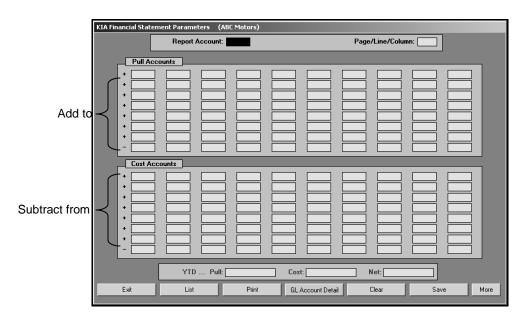

Warning: The last line in each section is preceded by a minus (-) sign. Do not use this line unless you are specifically instructed to use it.

The financial statement requires that gross profit be computed for each account. You need to enter the **Sale** account in the top section and the **Cost** account in the bottom section of this screen so the cost is subtracted from the sale to calculate the profit.

The program **does not recognize debits and credits**. Instead, it uses the **balance** of the account as it appears in the general ledger.

**Tip:** A problem may arise if you have an account flagged for a normal **debit** balance when it should have been set for a normal **credit** balance. While this does not usually cause a problem in the Accounting module, the balance may appear as a negative amount that will be subtracted from, rather than added to, the statement line. This is the most common problem encountered in setting up the parameters. If you have difficulty getting your statement to balance, you should check for this condition and switch an account from the top to the bottom of the parameters screen.

#### Adding Accounts to the Statement Parameters

The steps below walk you through adding an account to the statement parameters. Each line of the financial statement has a report account. This is the account you will use on the Statement Parameters screen to pull the accounts associated with the report account. The screen identifies the page number, line lumber, and column on the financial statement where the accounts will pull. For illustration purposes, we will be using report account 2000.

- 1. Click **Statement Parameters** on the Kia Financial Statement menu. The Kia Financial Statement Parameters screen appears.
- 2. In **Report Account**, type the report account number you want the account you are going to enter to combine with, and press ENTER. In our example, you would type 2000. (You can also click **List** to select the report account from a list).
- 3. The screen displays the accounts set to pull with this account. The **Page/Line/Column** field identifies the page number, line number, and column on the financial statement where the information for this report account will pull.
- 4. Press ENTER to move to the next available field. Be sure to advance to the appropriate part of the screen. Remember, accounts entered in the **Pull Accounts** section will *add to* the total for the report line, and accounts entered in the **Cost Accounts** section will *subtract from* the total for the report line.
- 5. Type the account number for the account you want to add. In our example, you would type 2010.

|        | Report Account: 2000 | Page/Line/Column: 102A |  |  |  |  |
|--------|----------------------|------------------------|--|--|--|--|
| Pull A | ccounts              |                        |  |  |  |  |
| + 2000 |                      |                        |  |  |  |  |

- 6. Click **Save** to file the information. In our example, the total of accounts 2000 and 2010 will print for report account 2000 on page 1, line 02, column A on the financial statement.
- 7. Continue to enter the parameters.
- 8. When you are finished, click **Exit** to close the screen.
- **Tip:** When you enter an account on the screen, you can click **GL Account Detail** to pull the general ledger detail for the account. The system scans the general ledger to pull the current data (both dollar amounts and memo counts where applicable) for all valid accounts set to pull for the selected report account. The system will print a report that lists each valid general ledger account amount and the totals that are pulled to the financial statement. The report should help you understand what amounts are showing on the financial statement. The report also gives pointers as to what to do if a discrepancy is found as well as where to edit memo amounts.

Once your parameters are set, you can generate financial statements. You may need to return to the statement parameters as you add accounts to and remove accounts from your general ledger. If you find that your financial statement does not display the correct information, a good place to start looking for the problem is on the Statement Parameters screen. Verify the correct accounts are entered for the correct report account and in the correct section on the screen.

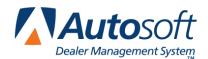

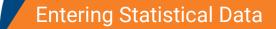

# **Chapter 2 Entering Statistical Data**

The first step in preparing the financial statement is to input statement data that is not collected automatically by the Accounting module. You use the Statistical Data menu to enter the information. This menu contains options where you input information. Each screen resembles sections of the form where the data will be printed. This chapter presents each screen and identifies the information you need to enter.

| Kia Statistical Data (KIABM) |                      |
|------------------------------|----------------------|
| Aged Receivables/Payables    |                      |
| Inventories                  | Kia Statistical Data |
| Personnel Count              |                      |
| YTD Profit/Vehicle Sales     |                      |
| Miscellaneous                |                      |
| Labor Rates                  |                      |
| Prior Year Units/Sales       |                      |
| Edit Memo Counts             |                      |
| Exit                         |                      |

## **Using the Statistical Data Menu**

While each statistical data screen requires different information, the basic steps for entering statistical data are the same. The following steps are the basic procedures you will use to enter the data.

- 1. Click **Statistical Data** on the Kia Financial Statement menu. The Kia Statistical Data menu appears.
- 2. Click the button that corresponds to the menu option you want to select. (Start with the first button, and work your way down the menu.)
- 3. Enter the appropriate information in each field on the screen.
- 4. Press ENTER to advance through the fields so the program calculates the totals.
- 5. When you are finished entering information on the screen, click **Save** to file the information.
- 6. Upon saving, the program will return you to the Kia Statistical Data menu. Select the next menu option.
- 7. Once you have finished entering all of the statistical data, click **Exit** to return to the Kia Financial Statement menu.

### Aged Receivables/Payables

Use the Aged Receivables screen to enter receivables aging and long-term debt information. This information prints on page 1 of the financial statement.

Under Aged Receivables, enter the amount of each account listed that is over 30 days old.

Under **Long-Term Debt**, enter the amount of debt for each item listed. The system calculates the total long-term debt as you enter values in the previous fields.

| Aged Receivables (KIAB1)                                                                                                    | convables (VTAR1)                                                                                                    |
|----------------------------------------------------------------------------------------------------|----------------------------------------------------------------------------------------------------|
| Aged Receivables       Past Due         Customer       Over 30 Days         Service & Parts       Past Due         Vehicle       Past Due         Customer Notes       Past Due         Lease Rental & Service Contracts       Past Due         Miscellaneous Customer       Past Due         Waranty Claims Kia       Past Due         Waranty Claims Kia       Pro-Delivery Service Kia         Holdback Kia       Page 1         Vehicle Incentives Kia       Page 1         Vehicle Incentives Kia       Page 1         Ext       Save | Aged Receivables       Past Due         Customer       Over 30 Days         Service & Parts       Image: Customer Notes         Customer Notes       Image: Customer Notes         Lease Rental & Service Contracts       Image: Customer Notes         Factory       Image: Customer Notes         Warranty Claims Kia       Image: Customer Notes         Warranty Claims Stia       Image: Customer Notes         Holdback Kia       Image: Customer Notes         Holdback Kia       Image: Customer Notes         Vehicle Incentives Kia       Image: Customer Notes         Vehicle Incentives Other       Page I         Page I       Page I |

#### Inventories

Use the Kia Inventories screen to enter inventory counts. This information prints on page 1 of the financial statement. You also use this screen to enter trade and lease information for page 4 of the financial statement.

Under Vehicle Inventories, enter the unit counts for each vehicle type listed.

Under **Trade in Summary**, enter the number of trade in vehicles received on Kia sales and other sales for the current month and year-to-date.

Use the **Other Vehicle Assets** section to enter the unit counts for your lease and rental vehicles.

Under **Lease Analysis**, enter the number of retail lease units and the gross amount for the leases for the current month and year-to-date.

| Yehicle Inventories (KIAB2)                                                        |                                                                         |
|------------------------------------------------------------------------------------|-------------------------------------------------------------------------|
| Vehicle Inventories<br>Car Truck<br>Demos - KIA<br>Demos - Other                   |                                                                         |
| New Vehicles - KIA                                                                 |                                                                         |
| CPO Vehicles - KIA & Other                                                         | Other Vehicle Assets           Lease Vehicles           Rental Vehicles |
| Trade In Summary<br>Trade-Ins Received On:<br>Units Mo. Units YTD<br>Kia Car Sales | Page 1                                                                  |
| Kia Carl Sales<br>Kia Truck Sales<br>Other Sales<br>Page 4                         | Lease Analysis Month YTD<br>Retail Lease Units Page 4                   |
| Exit                                                                               | Save                                                                    |

# **Personnel Count**

Use the Personnel Summary to enter personnel counts. This information prints on page 4 of the financial statement.

The left side of the screen lists all of the positions in the dealership. There are eight columns to represent the different departments. For each position, enter the number of personnel in each department. The system automatically calculates the totals as you enter counts for each position and department.

| Personnel Summary (KIAB3)                               |          |      |      |     |      |      |     |      |        |
|---------------------------------------------------------|----------|------|------|-----|------|------|-----|------|--------|
|                                                         |          |      |      |     |      |      |     |      |        |
|                                                         |          |      |      |     |      |      |     |      |        |
|                                                         |          |      |      |     |      |      |     |      |        |
|                                                         |          | _    |      |     |      |      |     |      |        |
| Personnel Summary - Use Whole Num                       | New      | Used | Comb | F&I | Svc. | Body | P&A | Adm. | Total  |
| Dealer(s)                                               |          |      |      |     |      | -    |     |      |        |
| Managers/Foremen<br>Sispersons/Asst.Serv. Mgrs.         |          |      |      |     |      |      |     |      |        |
| Sispersons/Assc. Serv. mgrs.<br>Service/Body Shop Techs | $\vdash$ |      |      |     |      |      |     |      |        |
| Clerical                                                |          |      |      |     |      |      |     |      |        |
| Other                                                   |          |      |      |     |      |      |     |      |        |
| Total Personnel                                         |          |      |      |     |      |      |     |      |        |
|                                                         |          |      |      |     |      |      |     |      |        |
|                                                         |          |      |      |     |      |      |     |      | Page 4 |
|                                                         |          |      |      |     |      |      |     |      |        |
|                                                         |          |      |      |     |      |      |     |      |        |
|                                                         |          |      |      |     |      |      |     |      |        |
| Exit                                                    |          |      |      |     |      |      | Sav | /e   |        |
|                                                         |          |      |      |     |      |      | _   |      |        |
|                                                         |          |      |      |     |      |      |     |      |        |

#### **YTD Profit/Vehicle Sales**

Use this screen to view and adjust unit sale counts and profit for each month and year to date. The sales and profit prints on page 1 of the financial statement.

The profit for the compiled month automatically pulls to the screen. The unit sale counts for the month being compiled automatically pull in from the statement as it is compiled.

- The new Kia unit counts pull from page 4, line 8.
- The other new unit counts pull from page 4, line 19.
- The used retail unit counts pull from page 4, line 27.
- The used wholesale unit counts pull from page 4, line 30.

| YTD Vehicle Sales / Profit (KIAB4) |                |           |                  |           |      |
|------------------------------------|----------------|-----------|------------------|-----------|------|
|                                    |                |           |                  |           |      |
| TTD Vehicle                        | Sales / Profit |           |                  |           |      |
|                                    | New Retail     | New Fleet | Used Used        | Profit or |      |
| Month                              | Kia Other      | Kia Other | Retail Wholesale | (Loss)    |      |
| January                            |                |           |                  |           |      |
| February                           |                |           |                  |           |      |
| March                              |                |           |                  |           |      |
| April                              |                |           |                  |           |      |
| May                                |                |           |                  |           |      |
| June                               |                |           |                  |           |      |
| July                               |                |           |                  |           |      |
| August                             |                |           |                  |           |      |
| September                          |                |           |                  |           |      |
| October                            |                |           |                  |           |      |
| November                           |                |           |                  |           |      |
| December                           |                |           |                  |           |      |
|                                    |                |           |                  | Page 1    |      |
|                                    |                |           |                  |           |      |
| Exit                               |                |           |                  |           | Save |
|                                    |                |           |                  |           |      |

If necessary, you can manually adjust the prior months' data on this screen. Click in a field, and edit the information as needed. Click **Save** to save the changes, and the system will return you to the Statistical Data menu. (If you do not need to make changes, click **Exit** to close the screen.)

**Note:** The data for February through December is deleted when you compile for January.

#### **Miscellaneous**

Use the Miscellaneous Statistical Data screen to enter dealership information and miscellaneous financial information. This information prints on page 1 of the financial statement.

Under Dealership Statistical Data, enter your dealership's information.

Under Financial Summary, enter your dealership's actual and required net working capital.

Use the **LIFO Reserve Inventory Adjustment** section to enter the LIFO reserve adjustment for new vehicles, used vehicles, and parts and accessories. The account numbers for each item is displayed for your reference.

| Miscellaneous S | itatistical Data (KIAB5)                                                                                                    |
|-----------------|----------------------------------------------------------------------------------------------------|
|                 | Dealership Statistical Data       Dealer Number       Store No.       Dealership Name       dba       City       State       Zip       Other Makes Sold |
| Net Work        | A Summary ing Capital - Required  Page 1  Page 1  LIFO Reserve Inventory Adj. New (3801) Used (3802) P4A (3803)  Page 1  Save                           |

#### **Labor Rates**

Use the Labor Rates/Service Summary screen to enter your dealership's labor rates and service information. This information prints on page 5 of the financial statement.

Under **Hourly Labor Rate Charge**, enter the labor rates for the mechanical and body shop work for customer pay, warranty, and internal repairs. These fields have been formatted to accommodate labor rates up to five digits (xxx.xx).

Use the **Service Facility** section to enter the number of Service Stalls and Express Bays for Kia and other makes.

The **Vehicle Attendance** section is where you record the month-to-date and year-to-date service counts for Kia vehicles and other vehicles serviced.

Use the **Technician Hours** to enter your technicians' available, actual, and flat rate hours for Kia vehicles and other vehicles.

| Labor Rates/Service Sum                                    | mary (KIA86)                                                                                                    |
|------------------------------------------------------------|----------------------------------------------------------------------------------------------------|
| Hourly Labor Ra<br>Ki<br>Customer Warranty [<br>Internal [ | ia Mech Other Mech Kia Body Other Body           Service Facility           Image: Image:                                        |
| - Vehi                                                     | Page 5 Express Bays Page 5 Page 5 Pag |
| Mont<br>YTD                                                |                                                                                                    |
| Exit                                                       | Save                                                                                                    |

# **Prior Year Units/Sales**

Use the Analysis of Operations screen to enter sales information for the prior year. This information prints on page 5 of the financial statement.

First, you must enter units and dollar amounts for the same month of the previous year (January of the previous year during January of the current year, February of the previous year during February of the current year, etc.). Next, enter the previous year-to-date units and dollar amounts.

### **Edit Memo Counts**

Use the Edit Sale Unit Counts screen to view and edit the unit sales counts for the previous month and current month.

| Edit Sale Unit Counts (kiab7)                                                  |
|--------------------------------------------------------------------------------|
| General Ledger Account No Account Name                                         |
| Prior Month<br>Count At End Of January<br>Honth<br>YTD                         |
| Current Month<br>Count For <u>February (Month To Date)</u><br>Month <u>YTD</u> |
| Exit >>> Save                                                                  |

- 1. In **Account No.**, type the general ledger account number for the account you need to edit, and press ENTER. You can also click **List** to select the account from a list of the general ledger accounts in the system. Use the arrow buttons on each side of the **List** button to scroll through the accounts as needed.
- 2. The account information fills in on the screen. The **Prior Month** section displays the unit counts for the previous month and year-to-date units for that month. The **Current Month** section displays the unit counts for the current month and year-to-date.
- 3. Click in a field, and edit the numbers as needed.
- 4. Click **Save** to save the changes.
- 5. Click **Exit** to close the screen.

Once you finish entering the statistical data, you can compile the financial statement.

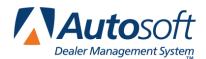

Chapter 3

# **Chapter 3 Compiling Statement Data**

After you enter the statistical data, you compile the statement data. The statement is compiled from the data in your general ledger.

1. Click **Compile Statement** on the Kia Financial Statement menu. The Compile Statement menu appears.

| Kia Financial Statement (KIA1) |           |
|--------------------------------|-----------|
| Compile For January            | Compile   |
| Compile For February           | Statement |
| Compile For 13th Month         |           |
| Exit                           |           |

2. Select the compile option that best suits your needs. You have three options.

**Compile For (Previous Month):** Select this option if you have closed and updated the general ledger for the month. In this case, only use journal 09 entries to make adjustments into the previous month.

**Compile For (Current Month):** Select this option if you have **not** closed and updated the general ledger for the month. This option is usually the most convenient since it allows you to make adjustment entries in the current month and then print and analyze the statement **before** closing.

Compile For 13<sup>th</sup> Month: Select this option after year-end adjustments.

3. Click OK when prompted to verify you want to compile the statement.

| READY! |                |    |
|--------|----------------|----|
|        | OK To Compile? |    |
|        | Cancel         | ОК |

4. The system prompts you with an "Added \$ to Misc. Income" message. Make note of the amount, and click **OK** to acknowledge the message.

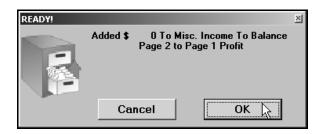

If the figure is \$10 or less, the financial statement data is fine. This is the amount necessary to round off.

If the figure is more than \$10, there is a problem with one of your accounts, and you must fix the problem. You can print the financial statement to help identify the problem. Chapter 4 walks you through viewing and printing the financial statement in Microsoft<sup>®</sup> Excel. Once you find the error and correct it, recompile the statement before printing the final financial statement.

#### **Finding the Error**

Use this section to help identify where the problem with your statement data may be. Be sure to verify all of the items below before calling Autosoft for assistance.

- A. Run the **Verify Parameters** feature as described in "Verifying What Accounts to Add to the Statement Parameters" in Chapter 1 (page 6). The report identifies all of the accounts entered into the parameters. If an account is missing, you need to add it. If the report looks correct, one of the parameters is in the wrong box.
- B. If one or more of the parameters is in the wrong box, use the following suggestions to attempt to identify which parameter is wrong.
  - 1. Divide the "Added \$ To Misc. Income" figure in half. The parameters may be adding the figure instead of subtracting the figure (or vice versa).
  - 2. Run a trial balance to find an account that has a year-to-date figure that equals half of the "Added \$ To Misc. Income" figure. The figure may be different by a couple of dollars due to rounding off.
  - 3. When you find the figure, go to the parameters, and check to see if the account number is in the correct section. Remember, accounts entered in the **Pull Accounts** section will *add to* the total for the report line, and accounts entered in the **Cost Accounts** section will *subtract from* the total for the report line. If the account is in the wrong part of the Statement Parameters screen, and therefore being added or subtracted incorrectly when the statement is compiled, make the necessary adjustments to the parameters by moving the account to the appropriate section of the screen.

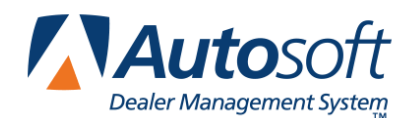

# **Chapter 4 Printing the Financial Statement**

Printing the financial statement in Microsoft<sup>®</sup> Excel is the final step in the preparation of a monthly statement. The financial statement prints on standard 8.5"×11" paper. If you want to print the financial statement on legal-size paper (8.5" ×14"), see "Printing on Legal-Size Paper" on page 22 to learn how to edit paper size.

- 1. Click Print Statement on the Kia Financial Statement menu.
- 2. Click To Excel when prompted to verify your printer is ready.

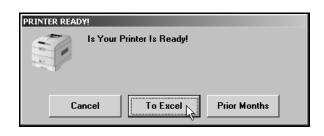

3. The financial statement opens in Microsoft Excel. Because of screen size restrictions, use the horizontal and vertical scroll bars to view portions of the spreadsheet that are not immediately visible.

| who is                                          | ormula   | Data Review     |               | lew Acrobat                                                        |          | States τ Σ τ  |                   |
|-------------------------------------------------|----------|-----------------|---------------|--------------------------------------------------------------------|----------|---------------|-------------------|
| Arial Narrow - 8 - A A                          | -        | = = >- =        | Wrag          | o Text General *                                                   | -        | 3ª Delete - 3 | 27 (8)            |
| faste R r r - m - h - h -                       | l mel    | 三日 法法 网         | Marr          | e & Center - S - % , *8 -93 Conditional Format                     | Cell     |               | Sort & Find &     |
|                                                 | -        |                 | ming          | Formatting * as Table *                                            | · Styles |               | Filter * Select * |
| Clipboard G Font G                              |          | Alignment       |               | is Number is Styles                                                |          | Cells         | Editing           |
| J7 v 🗇 🏂 1                                      |          |                 |               |                                                                    |          |               |                   |
| $\bigcirc$                                      |          |                 | EIN           | IANCIAL STATEMENT                                                  |          |               |                   |
|                                                 | NAME.    | ABCMOTORS       | r in          | NONTHYEAR:                                                         | _        | JANUARY, 2014 | 7                 |
|                                                 |          | 61 EXECUTIVE CT |               | DEALER CODE #                                                      |          | XXXXX         | 1                 |
|                                                 |          | WEST MIDDLESE   |               |                                                                    |          | ~~~~          | 1                 |
| GITTO                                           |          | TEST MIDDLESE   | а, г <i>і</i> | neudol                                                             |          |               |                   |
| ASSETS                                          | NCCT.    | AMOUNT          | LINE<br>MD    | LIABILITIES                                                        | ACCT.    | AMOUNT        |                   |
| ASH AND CONTRACTS                               |          | OMIT CENTS      |               | ACCOUNTS PAYABLE                                                   |          | OMIT CENTS    |                   |
|                                                 | 20091910 | 0               | 2             | Trade Creditors                                                    | 3000     | 0             |                   |
| Cash In Bank / Temp. Cash Investment.           |          | 0               | 3             | Vehicle Lien Payoff                                                | 3010     | 0             |                   |
| Cash Bales                                      | 1000     | 0               |               | Customer Deposits / Prepaid Distributor Incentives                 | 3020     | 0             |                   |
| Contracts in Transit                            | 2030     | 0               | 5             | License & Tille Fees                                               | 3030     | 0             |                   |
| TOTAL CASH AND CONTRACTS LINE: 211-15           |          | 0               |               | TOTAL ACCOUNTS PAYABLE LINES 27645                                 |          | 0             |                   |
| RECEIVABLES                                     |          |                 |               | ACCRUED LIABILITIES                                                |          |               |                   |
| DUSTOMER OVER 56                                |          |                 | 0             | interest                                                           | 3100     | 0             |                   |
| lervice & Parts ( 0 )                           | 2100     | 0               | 9             | insurance                                                          | 3110     | 0             |                   |
| Avhicle * [ 0]                                  | 2110     | 0               |               | Payrol                                                             | 3120     | 0             |                   |
| L Y                                             | 2120     | 0               |               | Payrol Taxes / Sales Tax                                           | 2342     | 0             |                   |
| Lease, Rental, & Serv. Contracts ( 0)           | 2160     | 0               | 12            | Taxes - Other Than Payroli, Sales & Income<br>Corporate Income Tax | 3150     | 0             |                   |
| DISTRIBUTOR                                     | 6199     |                 |               | Bonuses - Owners & Employees                                       | 2010     | 0             |                   |
| Warranty Claims - Kia ( 0)                      | 2200     | 0               |               | Pension Fund / Profit Sharing                                      | 3150     | 0             |                   |
| Namanty Claims - Other ( 0)                     | 2209     | 0               |               | Miscelaneous Accruais / Notes Payable - Short Term                 | 2220     | 0             |                   |
| Pre-Delivery Service - Kia ( 0)                 | 2210     | ő               |               | TOTAL ACCRUED LIABILITIES UNES IT THIN IN                          | 2050     | 0             |                   |
| Factory Holdback Rec Kia ( 0)                   | 2230     | 0               |               | TOTAL ACCTS. PAYABLE & ACCRUED LIABILITIES UNES & IT               | _        | 0             |                   |
| Factory Holdback Rec Other ( 0)                 | 2205     | 0               | 19            | NOTES PAYABLE                                                      | _        |               | 1                 |
| Whicle Incentives - Kia ( 0)                    | 2240     | ő               | 20            | New Vehicles & Demonstrators                                       | 3300     | 0             | 1                 |
| Vehicle Incentives - Other [ 0 ]                | 2245     | 0               | 21            | Used Vehicles                                                      | 3310     | 0             | 1                 |
| Other Distributor Receivables ( 0)              | 2250     | 0               | 22            | Other Inventories                                                  | 3320     | 0             |                   |
| Less: Allowance for Doubtful Accounts           | 2260     | ( 0)            | 23            | Lease Vehicles                                                     | 3400     | 0             |                   |
| NET CUST. / DIST. RECEIVABLES LINE: 0154420     |          | 0               | 24            | Renal Vehicles                                                     | 3410     | 0             |                   |
| Finance & Insurance Receivables - Current       | 2270     | 0               |               | TOTAL VEHICLES LIABILITIES LINE: 20 Your 24                        |          | 0             |                   |
| TOTAL RECEIVABLES UNES 24 TWO 25                |          | 0               | 26            | TOTAL CURRENT LIABILITIES UNE 10 6 25                              | 1 3450   | 0             |                   |
| NVENTORIES CAR TRUCK                            | _        |                 |               | Reserve For Repossession & Service Contract Losses                 | 2650     | 0             |                   |
| Demos - Kia * 0 0                               | 2300     | 0               |               | LONG TERM DEBT ONE YEAR                                            |          |               |                   |
|                                                 | 2310     | 0               | 29            | Notes Payable - Capital Loans 0<br>Monteanas Payable 0             |          | 0             |                   |
| "Demos - Other * 0 0                            | 2320     | 0               | - 30          |                                                                    |          | 0             |                   |
| Demos - Other                                   | 0.010    |                 | 3.4           |                                                                    |          |               |                   |
| Demos - Other + 0 0<br>New Vehicles - Kia + 0 0 | 2330     | 0               | 31            | Other Notes & Contracts Payable 0 Owners / Officers Notes 0        |          | 0             |                   |

4. Each franchise statement opens to sheet 1/page 1. To view the other pages of the statement, click the tabs on the bottom-left side of the screen.

- 5. From the File menu, select Print.
- 6. In the Print dialog, click to select Entire Workbook.

| Print               |                             |                   | ? ×                      |
|---------------------|-----------------------------|-------------------|--------------------------|
| Printer             |                             |                   |                          |
| Na <u>m</u> e:      | G OKIPAGE 14i               | •                 | Properties               |
| Status:             | Idle                        |                   |                          |
| Type:               | OKIPAGE 14i                 |                   |                          |
| Where:              | LPT1:                       |                   |                          |
| Comment:            |                             |                   | 🗌 Print to fi <u>l</u> e |
| Print range         |                             | Copies            |                          |
| ⊙ <u>A</u> I        |                             | Number of copies: | 1                        |
| C Page(s)           | From: 🔁 To: 쿶               |                   |                          |
| Print what -        |                             |                   | Collate                  |
| C Selection         | n R <u>E</u> ntire workbook |                   |                          |
| ⊂ Acti <u>v</u> e s | heet(s) 🧏                   |                   |                          |
|                     |                             |                   |                          |
| Previe <u>w</u>     |                             | ОК                | Cancel                   |

- 7. Verify there is a sufficient amount of paper in the printer, and click OK.
- 8. All franchise statements are set up to print one sheet per page. The speed at which the financial statement pages print is directly dependent upon the setup (network/local) of the laser printer.
- 9. To close the financial statement, click File, and select Exit.
- 10. If Microsoft Excel asks if you want to save the changes to "FSKIA.XLS" as you exit the program, click **Yes** to save the changes.

#### **Printing on Legal-Size Paper**

To print the statement pages on legal-size paper, you must edit the page setup for each page of the statement. Make sure the paper is the correct size.

- 1. From the File menu, select Page Setup.
- 2. The Page Setup dialog appears.
- 3. In the Paper size list, select Legal.
- 4. Click **OK** to accept the change.
- 5. Repeat steps 1-4 for each page of the statement.
- 6. Print the statement.

#### **Accessing the Financial Statement**

You can access the current financial statement by regenerating the financial statement in Autosoft DMS. You can also access financial statements for prior months. The system keeps the financial statement records for 12 months, so once you generate and print a financial statement, you can access it any time within the next 12 months.

#### **Regenerating the Financial Statement**

You can also access the financial statement by regenerating the statement using the financial statement option in Autosoft DMS. Simply follow the instructions presented in the preceding chapters to regenerate the statement. You can generate the statement any number of times.

If you make changes to the statement parameters or to the general ledger, you must recompile the statement before you can generate and view it in Microsoft Excel. If you do not recompile the statement, the statement will not reflect the changes.

#### **Accessing Prior Month Statements**

You can access the financial statement any time within one (1) year to view and/or print it.

- 1. Click **Print Statement** on the Kia Financial Statement menu.
- 2. Click **Prior Months** when prompted to verify your printer is ready.

| PRINTER READY! |                   |              |
|----------------|-------------------|--------------|
| Is Your        | Printer Is Ready! |              |
|                |                   |              |
|                |                   |              |
|                |                   |              |
| Cancel         | To Excel          | Prior Months |
|                |                   |              |

3. The Available Prior Month Statements list identifies all of the available financial statements. In the list, click to select the statement you want to view/print.

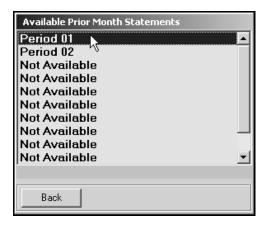

4. The financial statement opens in Microsoft Excel.

## **Modifying Files**

It is possible to make modifications to the generated financial statement while it is open in Microsoft Excel. However, Autosoft strongly recommends that you use this file as it is intended to be used—which is to open the financial statement, view it, and print it.

**Warning:** Autosoft **will not support** operator modification of any type to the existing Microsoft Excel files. If changes need to be made, they must be made through Autosoft DMS (either through the statement parameters or through the general ledger).

## **Resolving Errors**

This section identifies some of the common errors that appear while the financial statement is being compiled for viewing in Microsoft Excel. In addition to identifying the error, you will be able to understand what causes the error and how to fix the problem to prevent the error from appearing in the future.

| Error:                    | ActiveX component can't create object (429)<br>(This error may appear while generating the statement.)                                                                                                    |
|---------------------------|----------------------------------------------------------------------------------------------------|
| Cause:                    | Microsoft Excel 1995 (or newer) has not been installed.                                                                                                    |
| Cure:                     | Install Microsoft Excel. The current version of Microsoft Excel must be compatible with the current operating system. Because trial versions of Microsoft Excel expire, Autosoft strongly recommends that you <b>do not use a trial version</b> .      |
| Error:<br>Cause:<br>Cure: | The "FRANCHISE" financial statement template was not found. This process will end.<br>The template used in processing the laser financial statement is not available.<br>Install the template for the corresponding franchise in the \AD\FS directory. |
| Error:<br>Cause:<br>Cure: | Error: File Unavailable (6) (This error may appear when opening "franchise.tem.")<br>The financial statement was not compiled before attempting to print.<br>Compile the financial statement for the desired period.                                   |
| Error:                    | A document with the same name is already open.                                                                                                    |

- **Cause:** Microsoft Excel only permits one file with the same name to be open at one time. If the file is already open, you will get an error.
- **Cure:** Close the file and regenerate it.

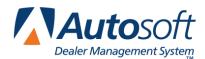

Chapter 5

# **Chapter 5 Checking the Financial Statement**

There are some basic checks you can perform to ensure that your statement is correct. Try verifying the information suggested before calling Autosoft for assistance.

# Check #1

The assets and liabilities should balance to each other. However, there may be a variance for rounding depending on your manufacture's recommendations.

## Check #2

The net profit should be equal to the year-to-date profit on the trial balance. However, there may be a variance for rounding depending on your manufacture's recommendations. If this is not the case, print your statement and look for obvious discrepancies, such as negative amounts where there should not be, etc.

If there are no obvious discrepancies, print the Verify Parameters report (as described in Chapter 1) and check to ensure that all of the accounts are hitting the statement. If there is an account on the printout with an amount of money in it, you will need to research it. If an account does not have any hits ("0"), this means the account is not pulling to the financial statement parameters. If there are two or more hits, you will need to research this and take out all of the hits except one.

If the printout shows all zeros, you need to take the amount of money you are out of balance and divide it in half. Look for the divided amount on the year-to-date figures on your trial balance. You may be out of balance because more than one of your parameters are pulling wrong, which complicates the process of finding the problem. This means that one or more of your accounts may be pulling to the statement as a minus when they should be pulling as a plus (or vice versa). If this is the case, you can put the accounts in the proper place in the parameters and recompile your statement.

## Check #3

It is also common to be out of balance if you compile and print the statement before the month has been closed and add entries in the current month but do not recompile the statement. To check this scenario, recompile the statement for the previous month, and then recompile the statement for the current month to see if this puts you back in balance.

# Check #4

If anyone posts a prior month entry (journal 09), you must recompile the previous month's statement to bring the entry to the prior month and adjust the previous month's statement.

## Check #5

If the month-to-date profits are on page 1, check the prior month's records to ensure they are the correct profits because some franchises do force balances, which will change the month-to-date profits. If you find one that is incorrect, make the appropriate changes in your statistical data, and recompile the statement.

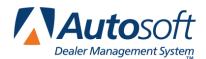

Chapter 6

# **Chapter 6 Generating a Download File**

Once you have verified that all of the statement information is correct, you can generate a download file so you can download the statement to Kia.

- **Tip:** If you have multiple sets of books that you want to combine before sending the download file, use the **Combine Multiple Statements** option to combine the data first. You can then print a combined financial statement for your records. See Chapter 7 for instructions on how to combine statements.
  - 1. Click **Download To Kia** on the Kia Financial Statement main menu. The Generate Download File screen appears.

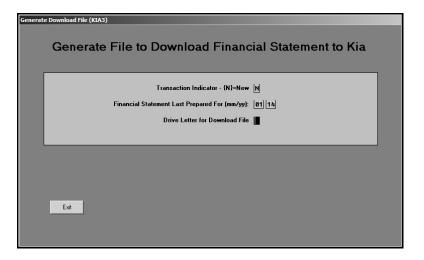

- 2. The **Transaction Indicator** defaults to **N** for new. Leave this entry, or type **C** for change or **R** for resubmission as needed.
- 3. The **Financial Statement Last Prepared for** field automatically displays the month and year of the last compiled statement. If this entry is not correct, the statement has not been compiled. You must compile the statement before downloading.
- 4. In **Drive Letter for Download File**, type the drive letter where you want to download the file.

5. Ensure you have a blank disk in the selected drive, and click **OK** when prompted to verify you want to download the file.

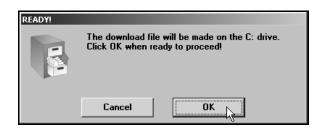

 When the download is complete, the system prompts you with a message indicating the file that been downloaded to the drive specified and that a copy of the file was downloaded to C:\DSP2DCS. Click OK to acknowledge the message. The file specified on the prompt is the file you will upload to Kia.

| CONGRATULATIONS! |                                                                                                    |  |
|------------------|----------------------------------------------------------------------------------------------------|--|
|                  | Congratulations! The download file<br>(AMDSKIFS.001) has been created on the C: drive.<br>A copy of the file has also been saved in<br>C:\DSP2DCS. Upload this file to Kia! |  |
|                  |                                                                                                    |  |

- 7. The system returns you to the Kia Financial Statement menu.
- After you generate the file, you must complete the download using instructions supplied by Kia Motors for your DCS system. Upload the file specified on the prompt you received in step 6.

If you have multiple sets of books that you did not combine for the download, you should combine them next so you can print an in-house financial statement that reflects information for both books as needed. If you do not have multiple sets of books or if you combined the books before downloading, you are finished. Use the instructions in this manual every time you need to compile and print a financial statement.

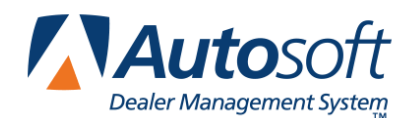

Chapter 7

# **Chapter 7 Combining Multiple Statements**

You can use the **Combine Multiple Statements** button on the Kia Financial Statement menu to combine financial data from another set of books to the current compiled data. The data may be located on the computer's hard drive, a disk, or the network. Once you combine the books, you can print a combined financial statement. You can also generate a download file for the combined set of books to be downloaded to Kia as needed.

**Important:** Always compile and print the financial statement for each set of books before combining them. Once you combine multiple sets of books, you will have to recompile the individual books again if you need to print a financial statement for a set of books.

1. Click **Combine Multiple Statements** on the Kia Financial Statement menu. The Combine Multiple Kia Financial Statements screen appears.

| Comb | vine Statements (KIA4)                                                                                                    |
|------|----------------------------------------------------------------------------------------------------|
|      | Combine Multiple Kia Financial Statements                                                                                                    |
|      | This program may be used to combine financial statement data from another<br>set of books into the current-compiled data. The data may be transferred<br>to a directory on this computer or network path, or the data may<br>by transported on a removable disk to this statuton. You will need to tell<br>the program where to find the data to be combined by entering the<br>drive letter and path name. |
|      | Drive Letter (A/C/D/etc):                                                                                                    |
|      | Exit                                                                                                    |

- 2. Type the drive letter where the financial information you want to add is located.
- 3. In **Path**, type the name for the directory where the file is located, or leave this field blank if the information is stored in the root of the drive.
- 4. Press ENTER to continue.
- 5. Click **OK** when prompted to verify you want to compile the information.

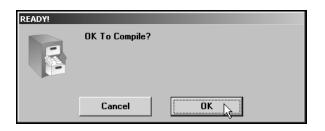

6. When the system is finished combining the information, it displays a message indicating you can print the data. Click **OK** to acknowledge the message.

| READY! |                                                            |  |
|--------|------------------------------------------------------------|--|
|        | Compiled Data May Now Be Printed: Click OK To<br>Continue! |  |
|        | Cancel OK                                                  |  |

7. The system returns you to the Kia Financial Statement menu.

The set of books is combined, and you can print the combined financial statement and download it as needed.

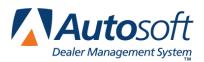

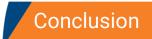

# Conclusion

This completes the instructions for preparing your financial statement. You should reference the manual each time you need to prepare a financial statement until you are comfortable with the procedures. When you experience any trouble while preparing the statement or have questions about the procedures, call the Autosoft Support Desk at (800) 473-4630 for assistance.